# **Instructions to Create an Account & Link to your Permit(s)**

Use the following link to access the Water Allocation Compliance and Online Permitting (WACOP) application: <https://programs.iowadnr.gov/wacop/>

For assistance with creating an account, finding a username, or resetting a password, call the OCIO Help Desk: 515-281- 5703 or 1-800-532-1174.

If you need assistance navigating the WACOP portal after reviewing these instructions, contact the Water Use program: 515-725-0341.

#### **Step 1:** Create an Account (skip to step 6 if you already have an account)

To fully manage your water use permit(s) online, you will first need to create an account and then link to your permit(s) so they display in your dashboard.

#### From th[e WACOP](https://programs.iowadnr.gov/wacop/) portal home page, click **Create an Account.**

**WACOP - Home Page** 

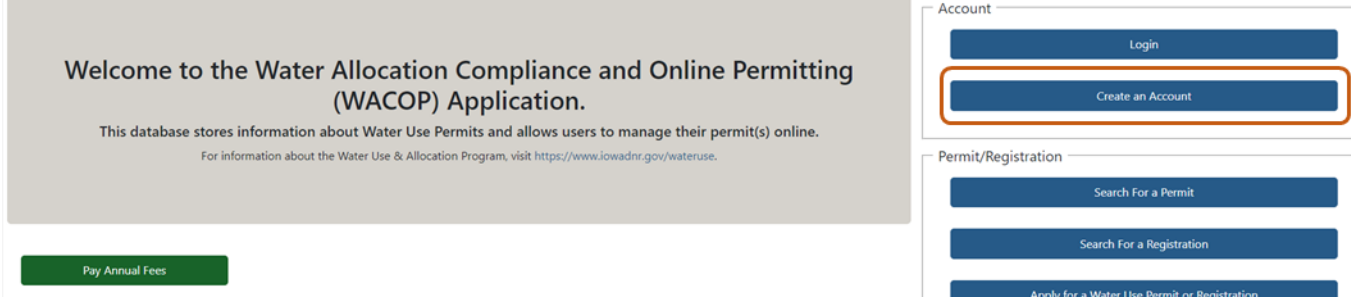

## **Step 2:** Enter Registration Details

- 1. Enter your First and Last name in the appropriate boxes.
- 2. Click **Register**. (You must have a valid email address to complete the next steps.)

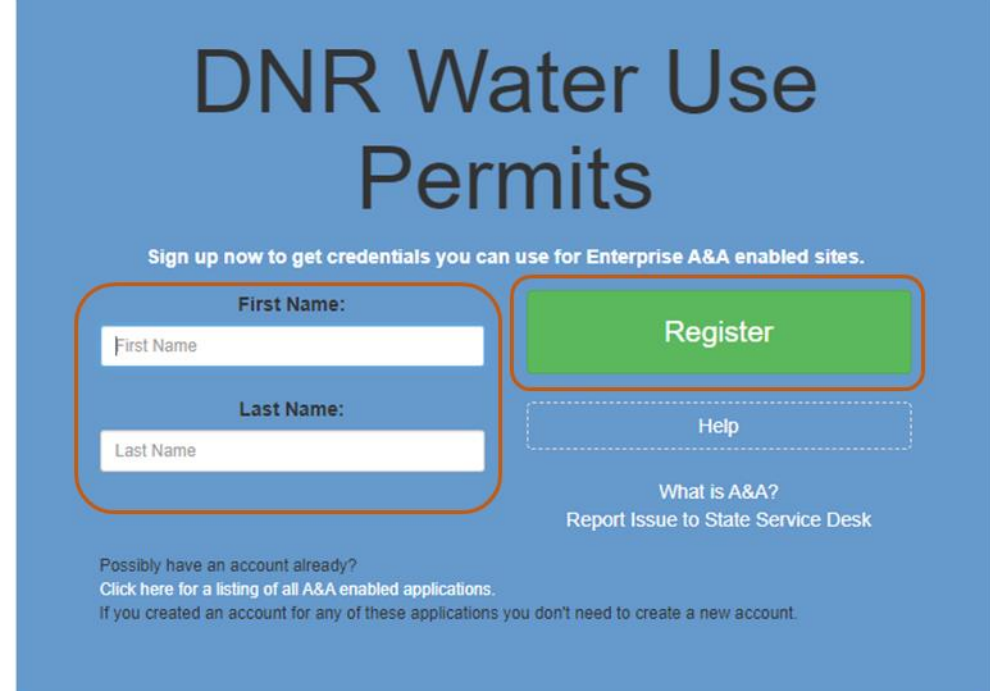

3. Your Account ID will automatically fill in the format of "FIRSTNAME.LASTNAME." NOTE: If the Account ID field is blank, this means that the Account ID in the above format may have already been claimed. You may create your own unique Account ID and enter that instead.

4. When you have completed all the required fields, click **Save Account Details**.

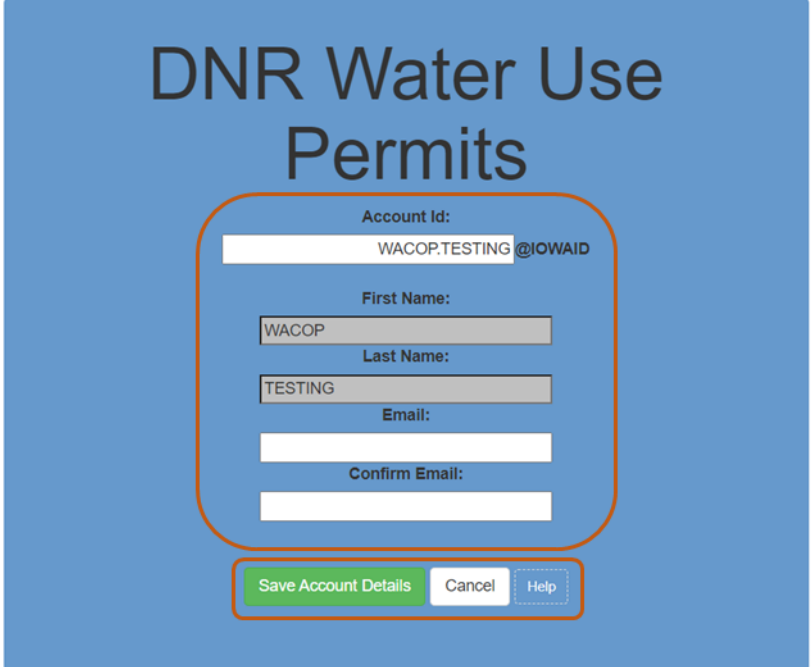

5. A pop-up will appear. Click **OK** to continue.

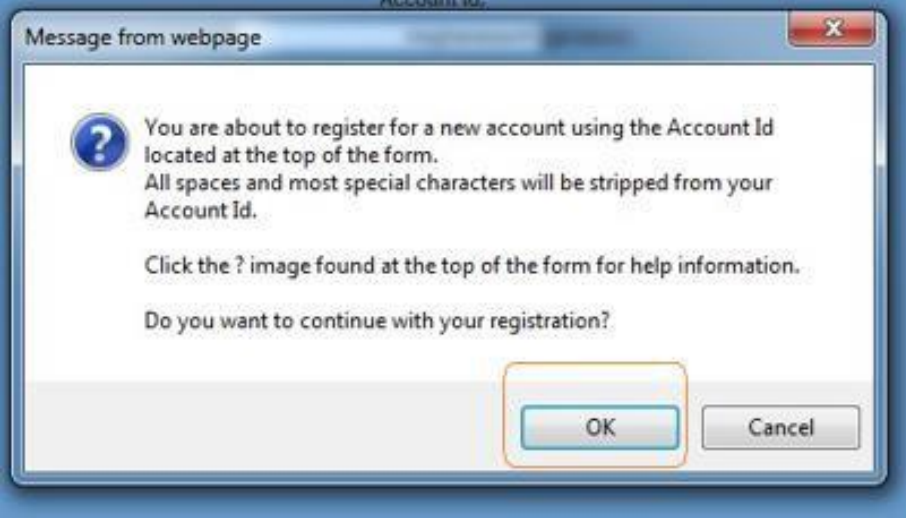

#### **Step 3**: Activate Account

The next page will direct you to check your email address you provided to complete the process of creating an account.<br>Registration Confirmation

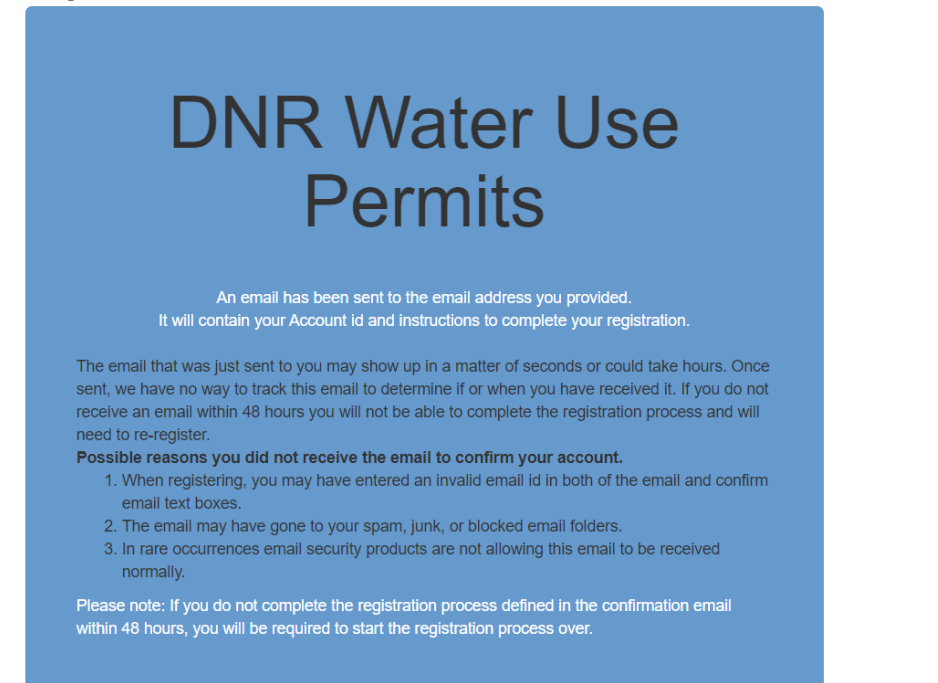

- 1. Access your email account and open the email that was sent to you with the subject **"Account Confirmation".**
- 2. Click the link in the body of the email to complete the activation process.

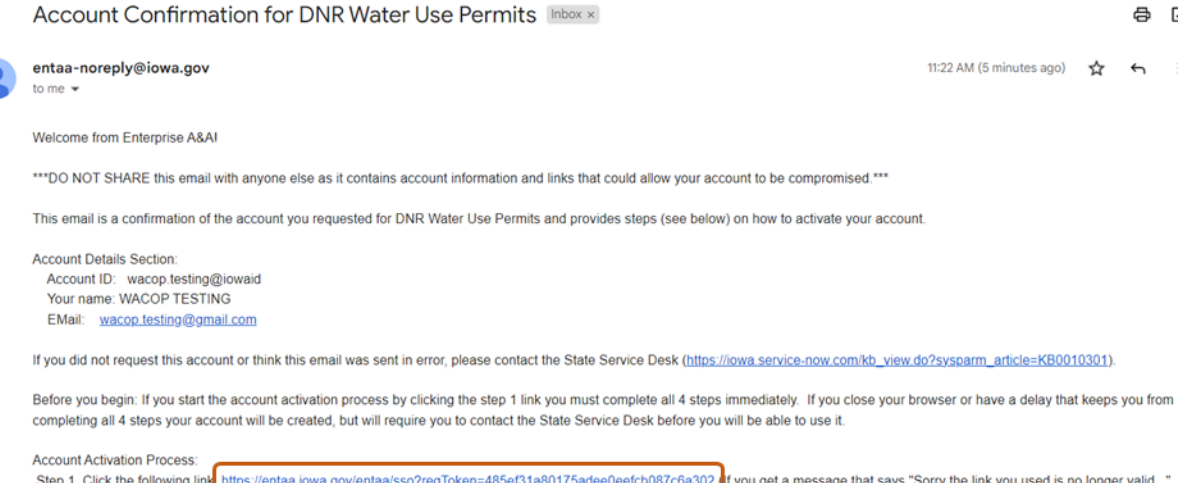

02 <mark>o</mark>f you get a message that says "Sorry the link you used is r see the help section below.)

Step 2. Choose two baseline questions and then make your own 3rd question and enter answers for each. --- (These are security questions you can answer later if you ever forget your

## **Step 4:** Enter Security Questions

Clicking on the link provided in the activation email will take you to a page to set up your account security details.

- 1. Select your security questions and provide the answers. (For Question 3, write your own security question and provide your answer.)
- 2. Click **Save Identity Baseline** when finished.

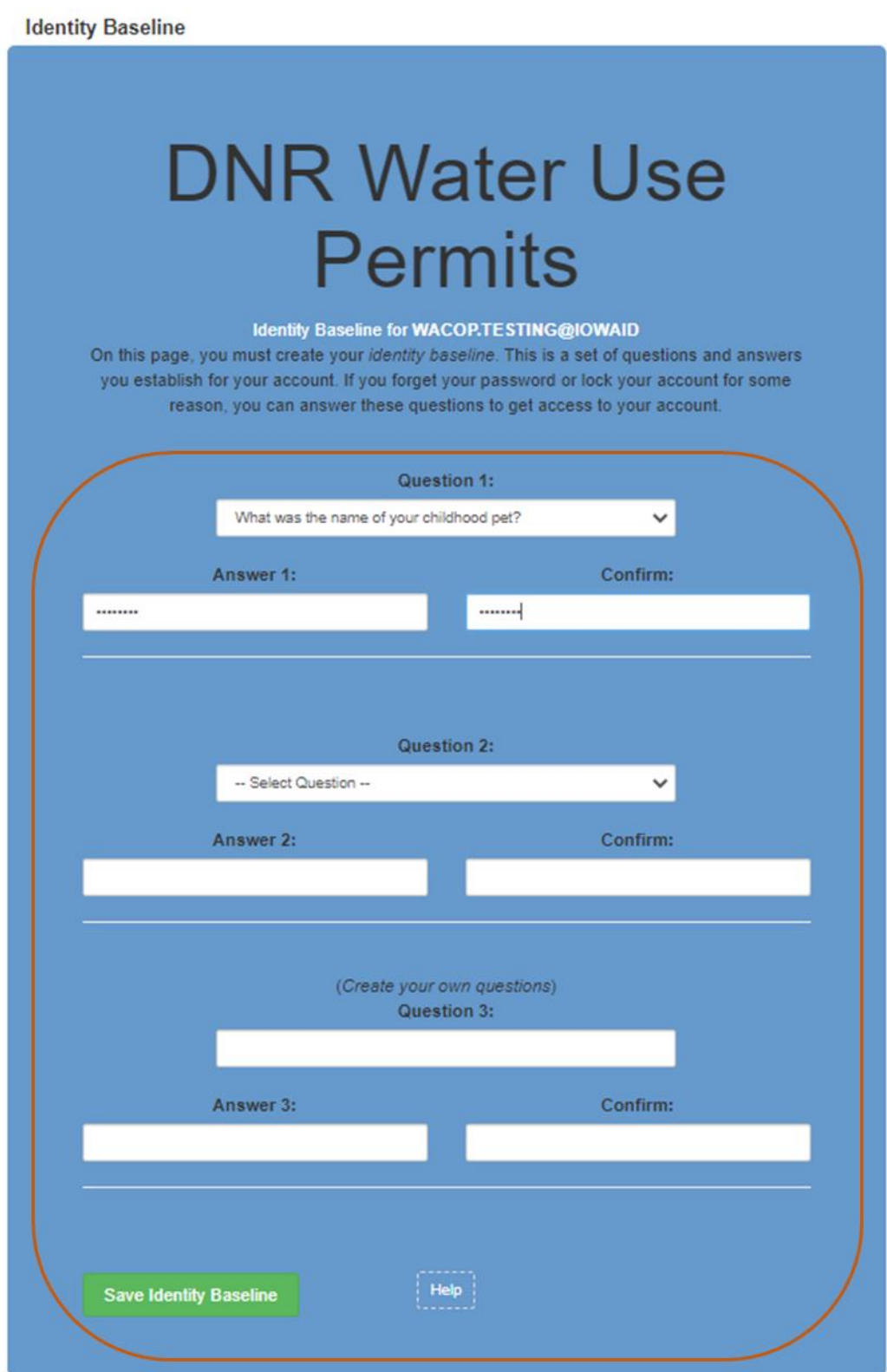

# **Step 5:** Set Password

Next, you will need to **create a password** for your account.

- 1. Type in your password twice and click **Save New Password**.
- 2. Your password will need to meet all the password rules listed below.

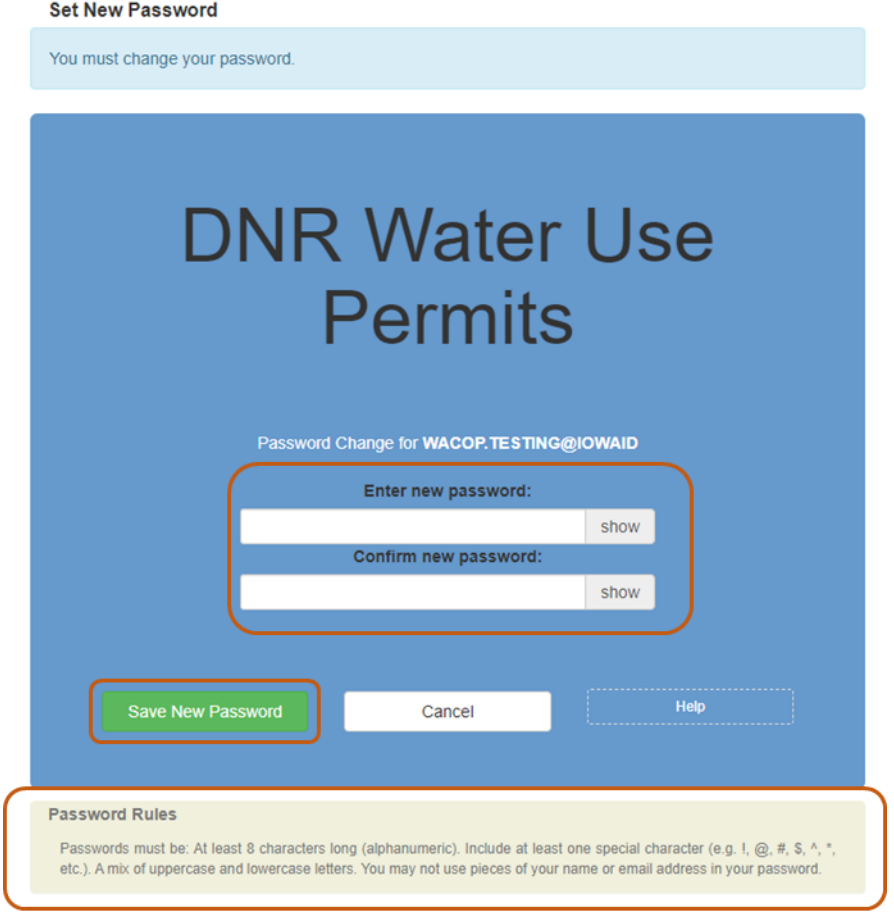

**Step 6:** Login and Link to Your Water Use Permit(s)

After creating your Password, you will be taken to the sign in page.

1. Sign in using your new Account ID and Password.

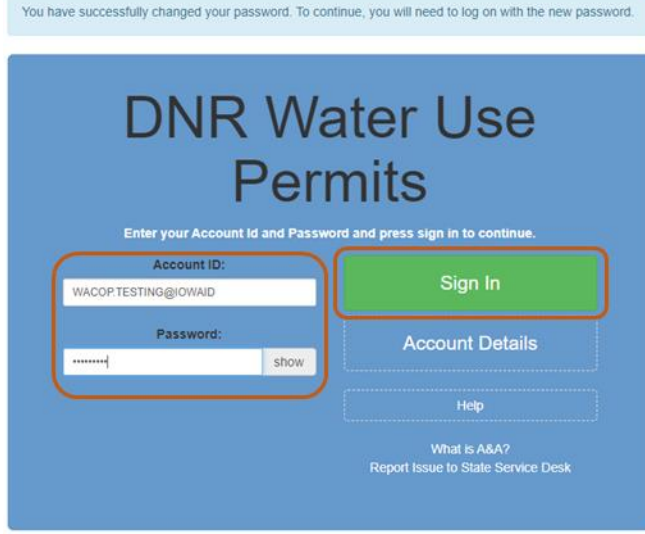

2. After logging in, you will be redirected to your dashboard. You will not see any of your water use permits in your dashboard until you link to them.

3. Click the **Link to an application/permit not shown below** button near the top of your dashboard.

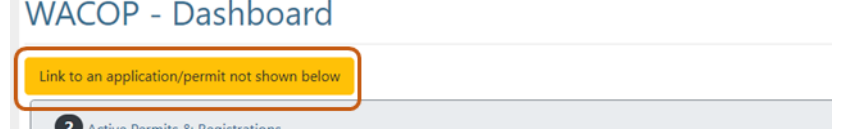

4. Enter the log number for a new application or the permit number for an existing permit and hit the search button.

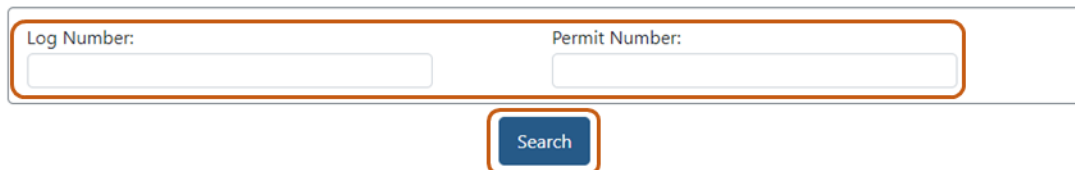

5. You will be asked to **verify the zip code** of the permit holder, then press the Link your account button.

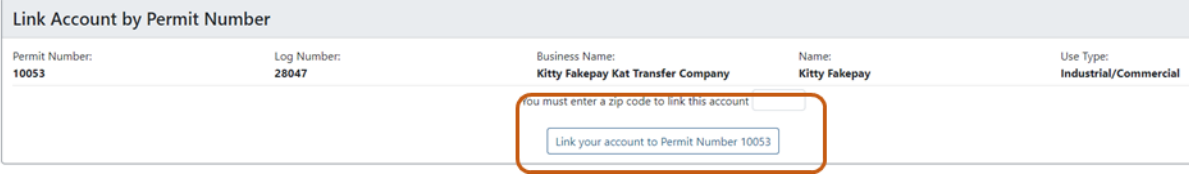

6. After successful verification, the permit will now display in your dashboard.<br>WACOP - Dashboard

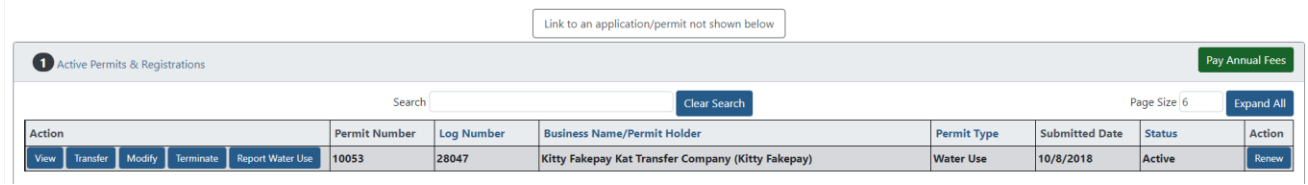

7. You may link multiple permits to your account and you may link multiple accounts to the same permit.

If you have problems linking your permit, please contact [wateruse@dnr.iowa.gov](mailto:wateruse@dnr.iowa.gov) or (515) 725-0341.